# **QUEENSLAND GOVERNMENT ACCOMMODATION OFFICE**

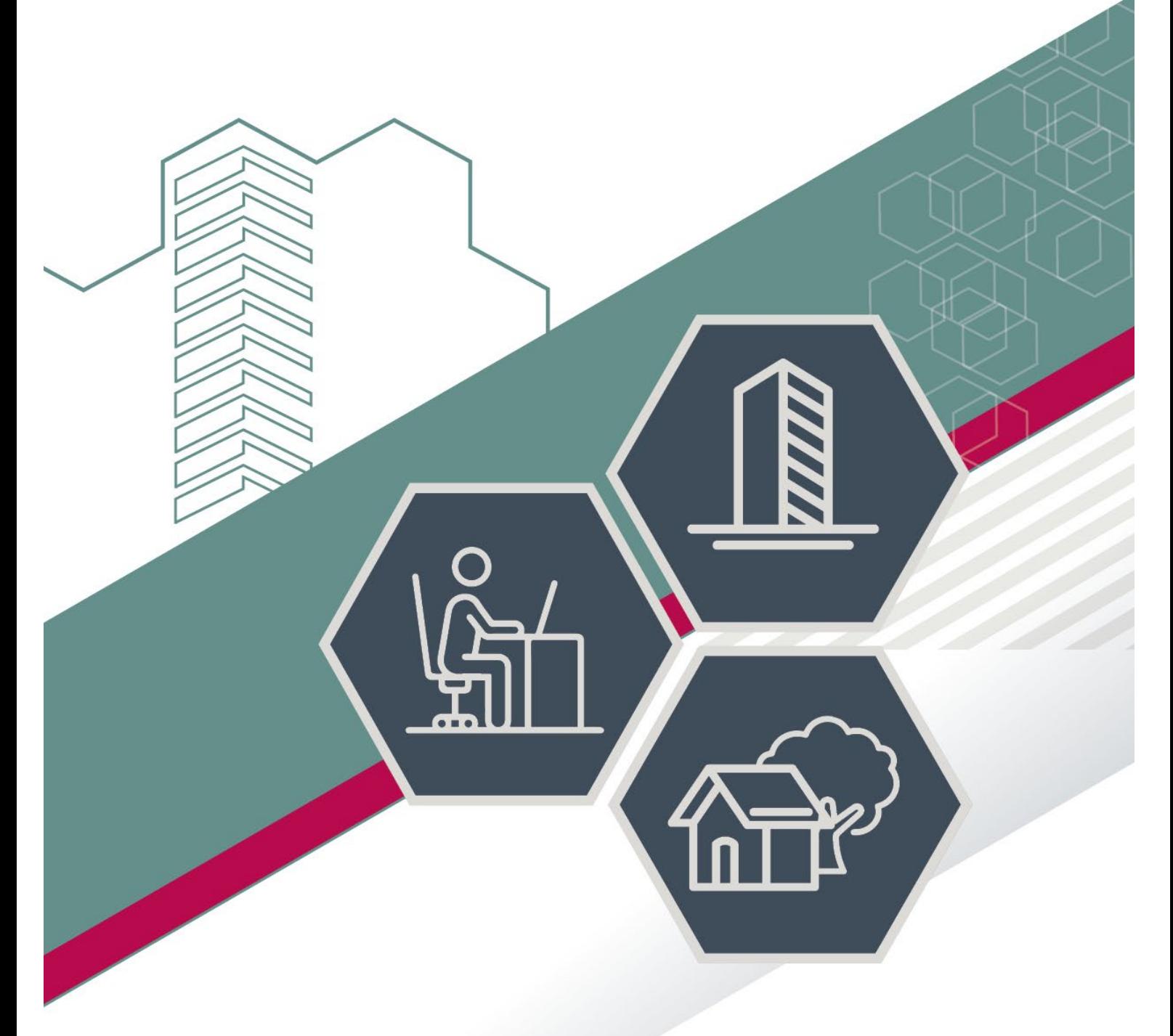

# USER GUIDE – REGIONAL CENTRE ONLINE BOOKINGS

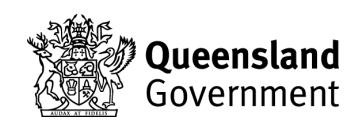

## <span id="page-1-0"></span>**REGIONAL CENTRES**

**Shared meeting rooms available to tenant agencies only, at:**

**Cairns, William McCormack Place – Meeting Rooms Ipswich, 117 Brisbane Street - Meeting Rooms Mackay, 44 Nelson Street - Level 5 Conference Room Maroochydore, 12 First Avenue, Mike Ahern Building - Meeting Rooms Maryborough, 123 Wharf Street – Meeting Rooms Townsville, 435-445 Flinders Street - Eight Person Training Room**

#### <span id="page-1-1"></span>**EPWEB**

Web address - [https://epweb.hpw.qld.gov.au](https://epweb.hpw.qld.gov.au/)

Click the login button and then enter your username and password to proceed.

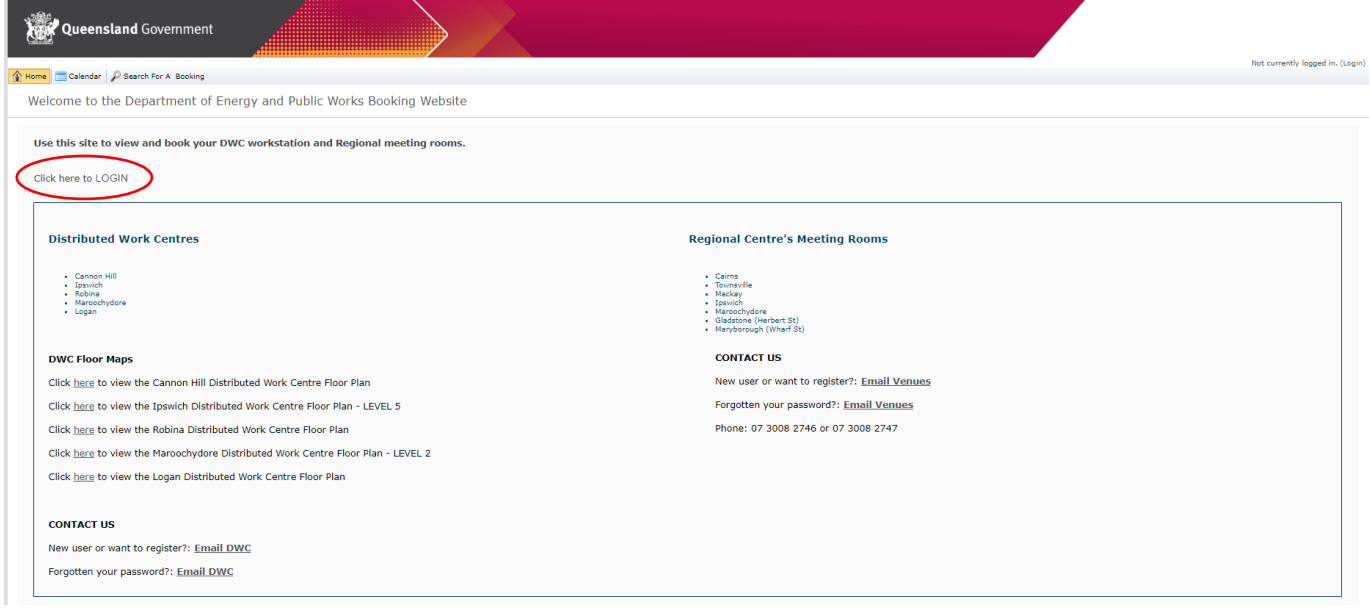

#### Contents

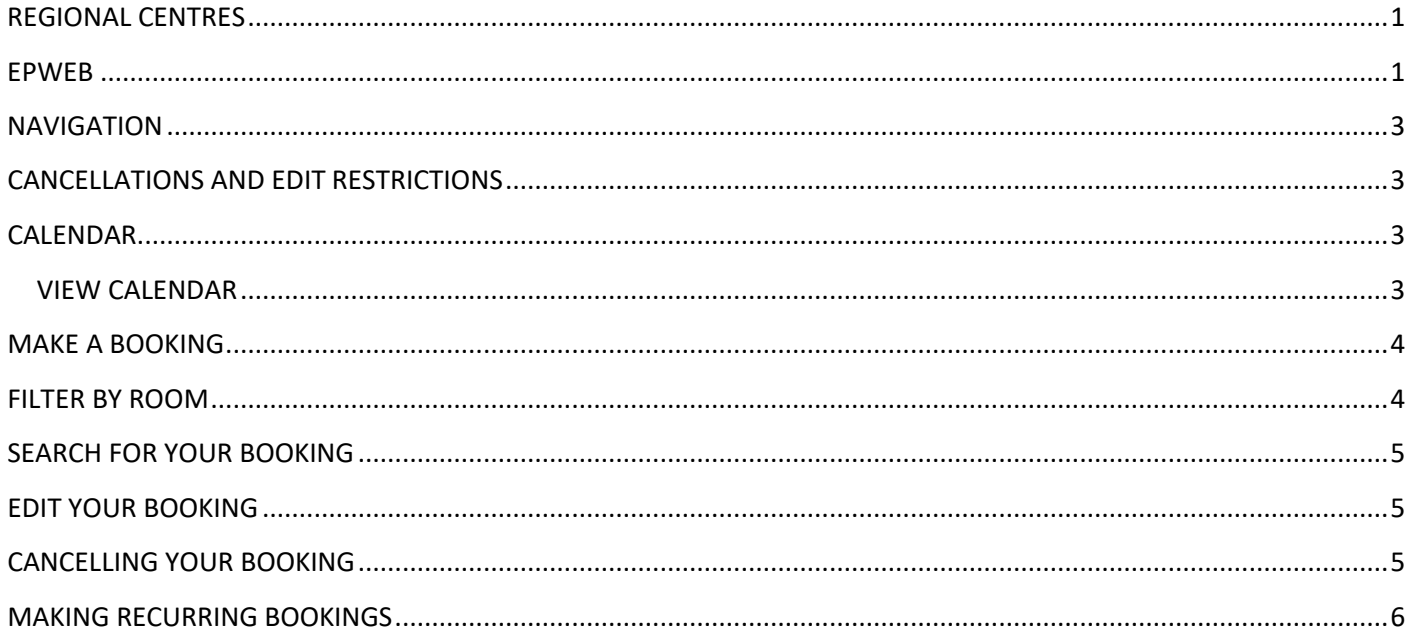

#### <span id="page-3-0"></span>**NAVIGATION**  Search For A Booking **All My Account B** Home Calendar

There are a variety of navigation buttons to help direct you around the site, these are:

**HOME –** this takes you to the front page of website and the links to information about the conference rooms

**CALENDAR –** this is where you go to book a room.

**SEARCH (FOR A BOOKING) –** if you have already made a booking, you can search for the details on your booking here.

**MY ACCOUNT –** shows you a list of all of your bookings.

# <span id="page-3-1"></span>**CANCELLATIONS AND EDIT RESTRICTIONS**

If the booking you want to cancel or edit is part of a multiple booking, please email [venues@epw.qld.gov.au](mailto:venues@epw.qld.gov.au) 

Requests to add new staff members to the EventPro booking system must be made by Departmental Sub Administrators by emailing [venues@epw.qld.gov.au](mailto:venues@epw.qld.gov.au)

Please remember to cancel any bookings that are no longer proceeding.

### <span id="page-3-2"></span>**CALENDAR**

*Locations* – are listed down the left had side of the calendar. If you click on a location it will display room features and setup style options.

*Dates* – are listed across the top of the page

The calendar shows 2 weeks availability at a time.

### <span id="page-3-3"></span>VIEW CALENDAR

Select *timeline* view, as per below image. This will allow you to see room availability – booked rooms are identified with a time in the relevant date field (as indicated below).

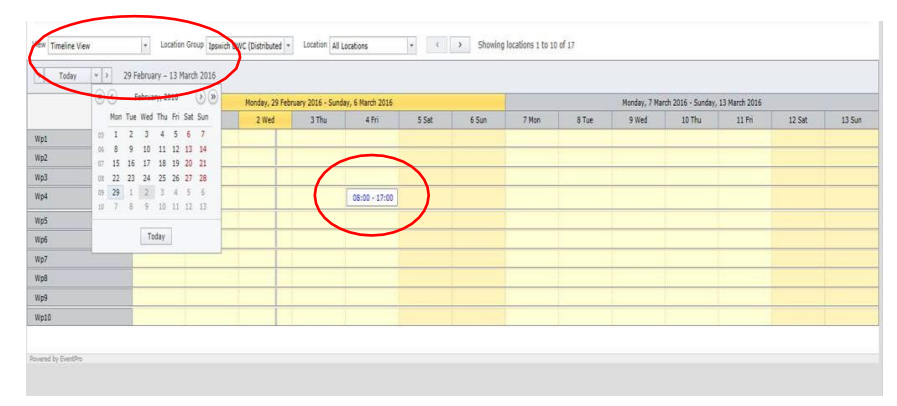

#### <span id="page-4-0"></span>**MAKE A BOOKING**

Find your desired room and date, then 'right click' in the space and select 'New Booking'

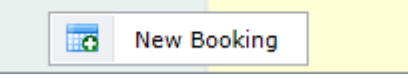

Please follow the steps in the booking wizard to complete your booking.

If a room has more than 1 setup option eg Workshop or Boardroom, please provide your preferred setup in the 'Setup Type' field. Please do not leave this section blank.

Please indicate the number of attendees for the booking, not the room capacity.

After you have made your booking, please print off the 'Booking Successful' page. This will provide you with your booking number and details. You will subsequently receive a web booking email.

If you book combined rooms (as highlighted below), this will block out both rooms on the booking system.

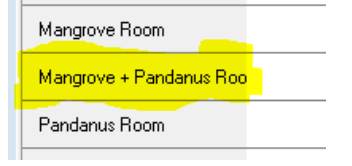

# <span id="page-4-1"></span>**FILTER BY ROOM**

To view just one room, filter by selecting the specific location (as indicated below):

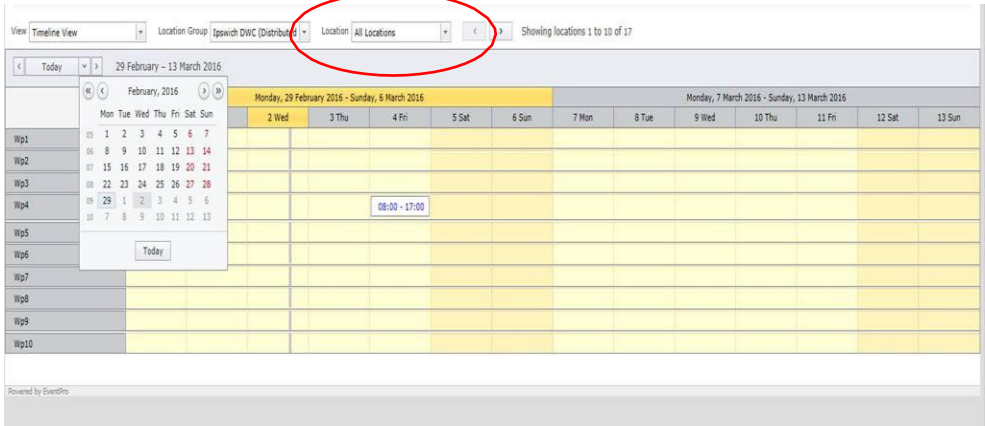

# <span id="page-5-0"></span>**SEARCH FOR YOUR BOOKING**

If you have already made a booking, you can search for your booking in the system.

- 1. Select the 'Search for a Booking' tab
- 2. Tick 'Show own events only'
- 3. Press 'Search' button this brings up all your events

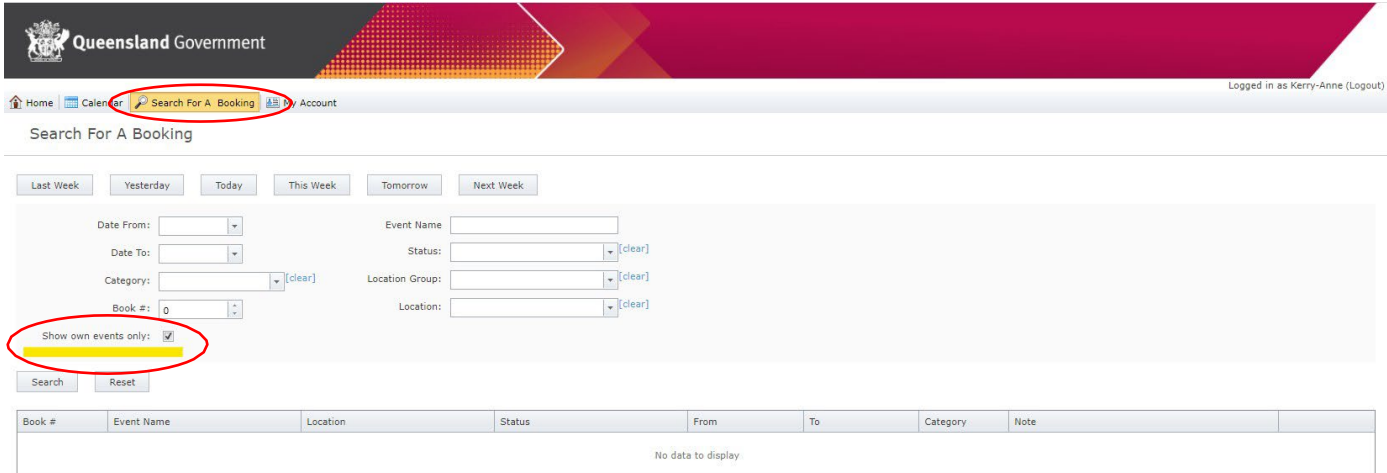

#### <span id="page-5-1"></span>**EDIT YOUR BOOKING**

Editing a booking can be done prior to the start of your event/meeting. To edit a repetitive booking, please email [venues@epw.qld.gov.au](mailto:venues@epw.qld.gov.au) and one of the friendly staff will assist you.

To edit your booking, click the 'Search for your booking' tab. Tick 'Show own events only' and click on search.

From here you can view, edit and cancel your booking – click on 'edit' and click 'next' until you get to page you need to change and follow instructions.

Submit your updated booking, printing off the sheet for your records

#### <span id="page-5-2"></span>**CANCELLING YOUR BOOKING**

You can cancel a booking up to 24 hours prior to the start of your event. Search for the booking you would like to cancel. By clicking the 'Search for a booking' tab. From here you can view, edit and cancel your bookings. Tick 'Show own events only' and click 'Search'. Select the booking you would like to cancel and select 'Cancel'.**To cancel a booking with less than 24 hours' notice, please email** 

**[venues@epw.qld.gov.au](mailto:venues@epw.qld.gov.au)** and one of the friendly staff will assist you.

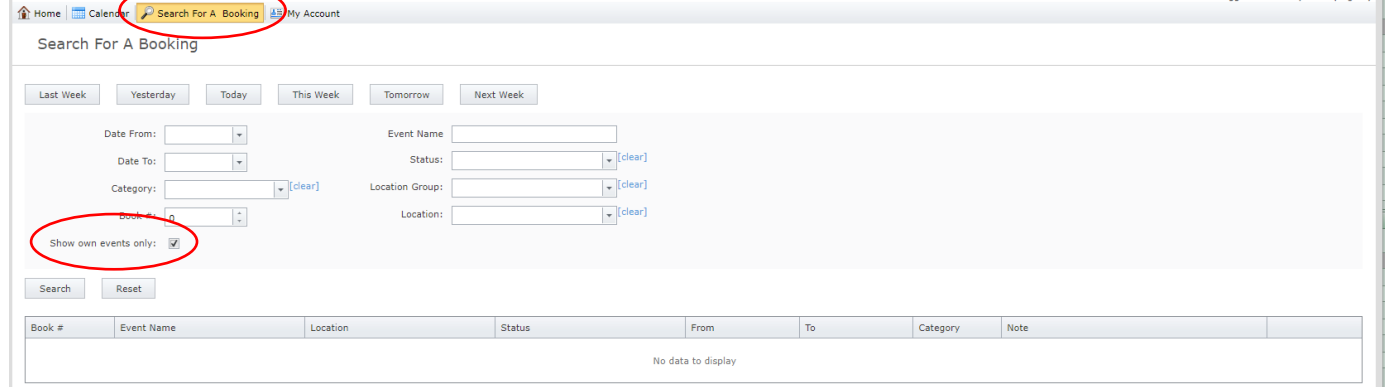

# <span id="page-6-0"></span>**MAKING RECURRING BOOKINGS**

As per the below image, at the 'Location Information' page click on 'Add Location' box and add your events. We suggest only adding 10 at a time to avoid any potential issues. Please note, all bookings **must** be in the same building.

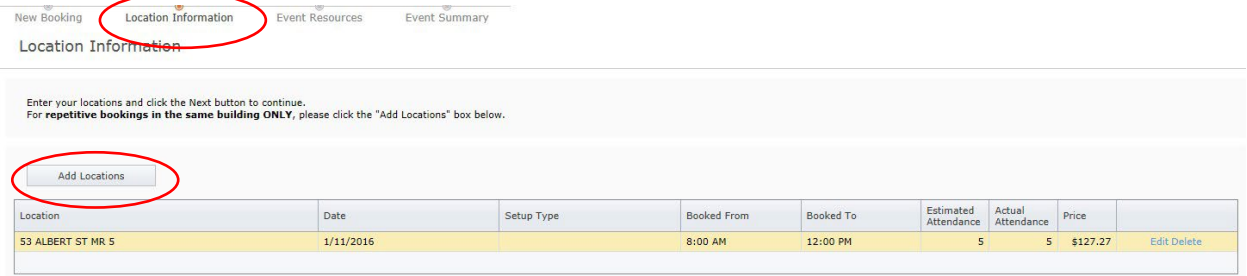

For any further assistance or queries, please call 3008 2746 or 3008 2747, or email [venues@epw.qld.gov.au](mailto:venues@epw.qld.gov.au)